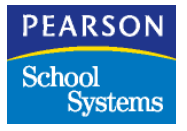

# **Chancery SMS**®

Version 6.6 or higher

# cTools Client Validation Guide

*June 2007 CSL - 12807*

## **Table of Contents**

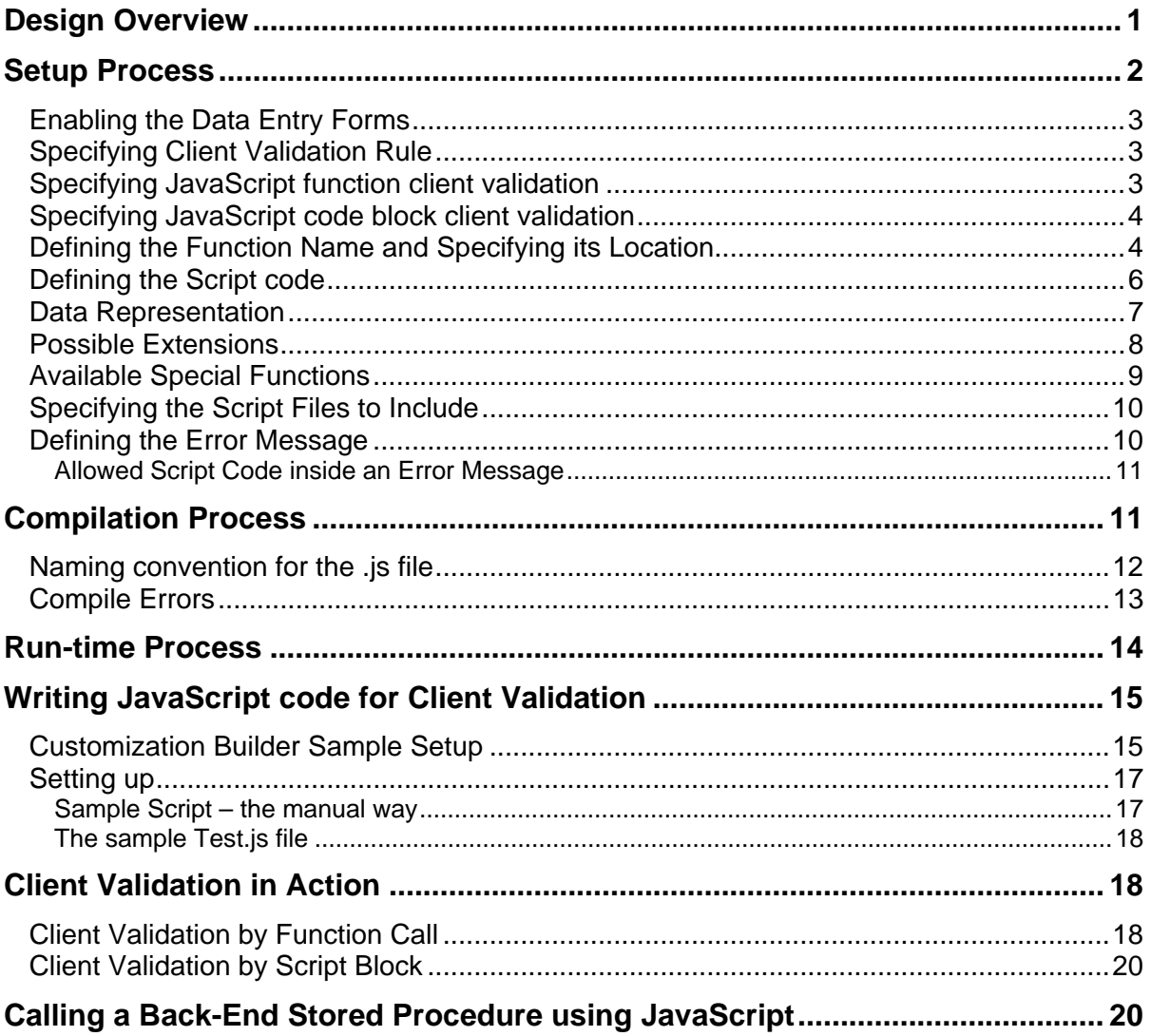

## <span id="page-2-0"></span>**Design Overview**

The client validation feature allows users to attach custom validation code to data entry fields using JavaScript. Also, this feature allows users to validate the value of the data entry field against the value or values of another data entry fields(s) appearing in the same Web page, which are all defined in the Customization Builder in cTools.

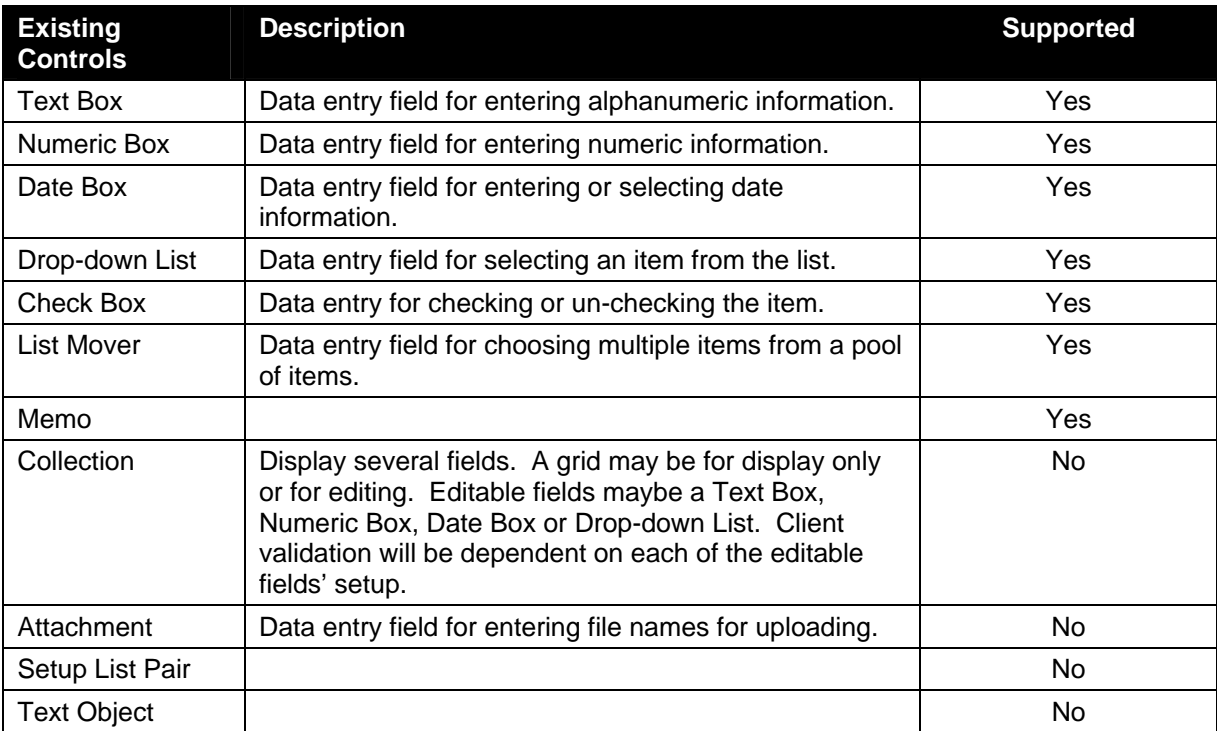

Chancery SMS supports several data entry controls.

The client validation support is broken into three processes:

- Setup
- Compilation
- Run-time.

## <span id="page-3-0"></span>**Setup Process**

The setup supports two ways of specifying the client validation rule: by JavaScript function, or by JavaScript code block.

The following illustrates the data entry forms for specifying the client validation rule:

• Specifying client validation by specifying the JavaScript function name to use and the location of the file that contains this function.

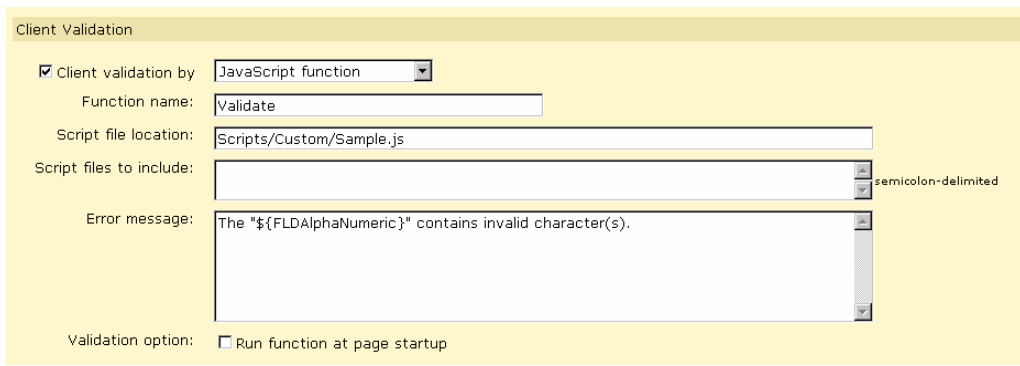

• Specifying client validation by entering JavaScript code block.

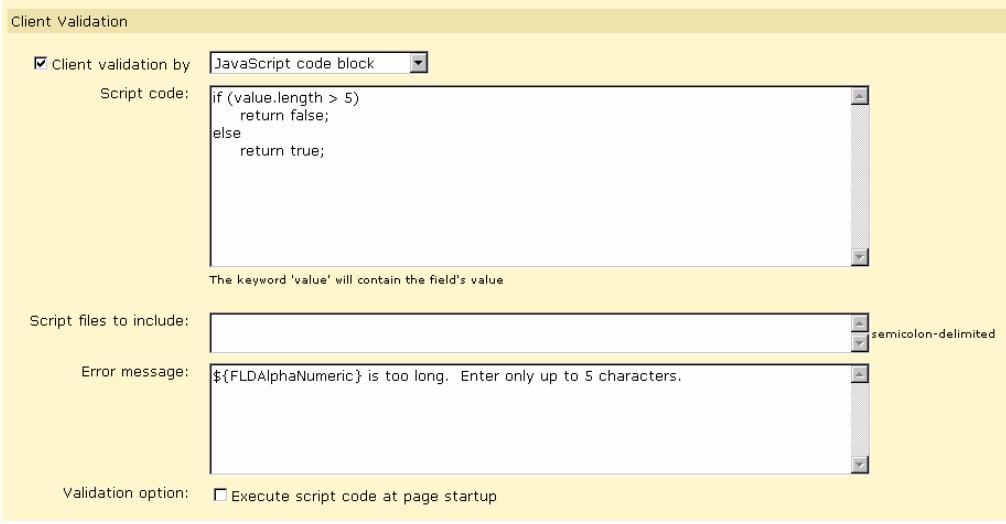

### <span id="page-4-0"></span>**Enabling the Data Entry Forms**

To enable the data entry forms, you will need to edit the web.config file, which you can locate in the ChancerySMS folder. For example, it may be located in c:\inetpub\wwwroot\ChancerySMS. Insert the line as shown below:

```
<appSettings> 
             <add key="TaskSchedulerController.TaskSchedulerMachineName"
value=""/> 
             <add key="EligibilityControlRecordsReturnedLimit" value="700"
/ <add key="AllowClientValidation" value="true"/> Å Insert this 
line between the appSettings tag
      </appSettings>
```
This solution is temporary. When the data entry forms are decided to be always available, the line above will no longer be applicable.

### **Specifying Client Validation Rule**

Users define client validation using the Customization Builder feature. When adding new fields or editing existing fields, users can specify whether or not to use client validation by turning on the check box appearing to its left. If client validation is enabled, the user then selects which type of client validation they want to use.

Users can create a JavaScript file that contains a library of functions that can be used for client validation, or they can enter the JavaScript code block directly into the *Script code* field.

#### **Specifying JavaScript function client validation**

Below describes that data entry form fields for JavaScript function client validation and shows examples on how to enter information into each of the fields:

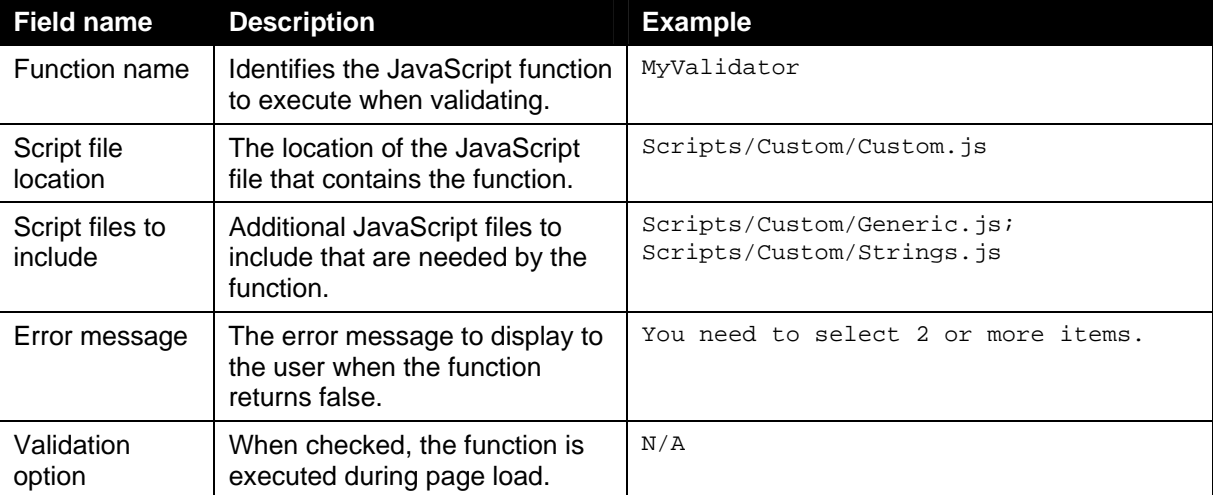

## <span id="page-5-0"></span>**Specifying JavaScript code block client validation**

Below describes that data entry form fields for JavaScript code block client validation and illustrates examples on how to enter information into each of the fields:

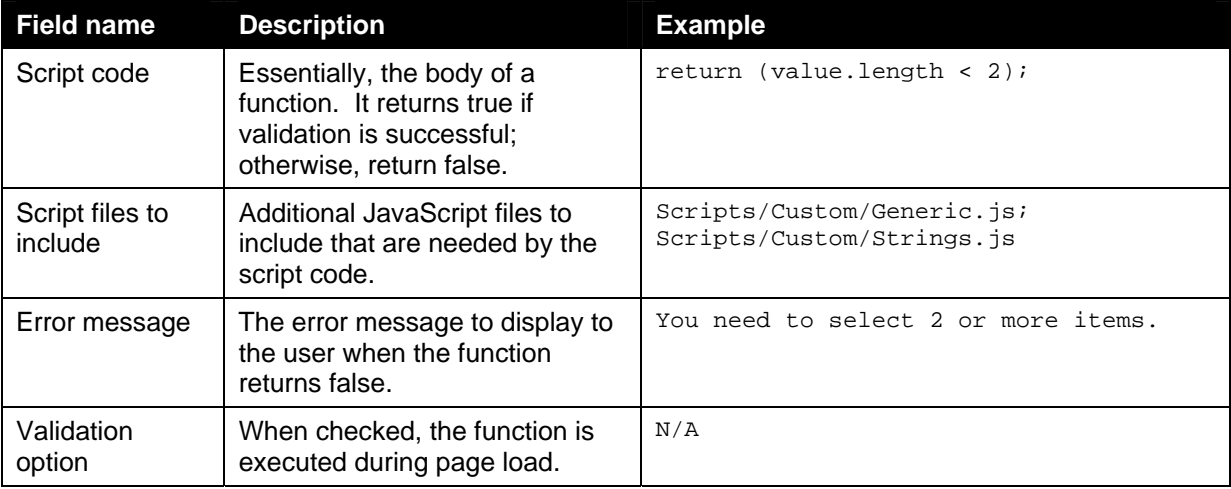

### **Defining the Function Name and Specifying its Location**

If you want to use a JavaScript function as the validator function, you need to follow these rules:

**Rule 1:** The function MUST declare one parameter. This parameter will contain the value of the field the client validation is attached to.

**Rule 2:** The function returns a Boolean value, which is either *true* or *false*. If no value is returned,

the function is assumed to return *true*.

**Rule 3:** The location of the file containing the function name must be readable (i.e., read-permission set) by SMS.

**Example:** MyJSFile.js

```
function MyValidator1(value) 
{ 
     var num = parseInt(value); 
    return (5 < num && num < 10);
} 
function MyValidator2(value) 
{ 
    if (\text{value} == "\$\{\text{SomeField}\}")\{ if (value == "NULL") 
               return false; 
      } 
     return true; 
}
```
**Recommendation 1:** Name the function parameter *value*.

**Recommendation 2:** Place your custom JavaScript files into the *Scripts/Custom* folder under the

*ChancerySMS* root folder.

*Knowing that all your custom scripts are located in one location will help ease re-deployment of Chancery SMS into another computer when necessary. Below shows the sample directory structure with the Custom folder:* 

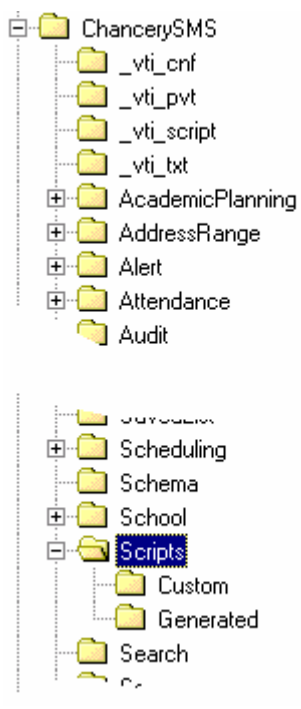

If Recommendation 2 is used, the location of MyJSFile.js, for example, can be specified either its absolute or relative path as in the following:

- C:\Inetpub\wwwroot\ChancerySMS\Scripts\Custom\MyJSFi le.js
- Scripts\Custom\MyJSFile.js

### <span id="page-7-0"></span>**Defining the Script code**

When defining the script code, you simply code the body of a function. This code will be placed inside a function block behind the scene using a generated function name. The rules to follow are:

**Rule 1:** The word *value* is a keyword and will contain the value associated to the control (see Data

Type of *value* in the following section).

**Rule 2:** The script code returns a Boolean value, which is either *true* or *false*. If no value is returned, the function is assumed to return *true*.

#### **Example:**

```
if (value == "${SomeField}") 
 { 
      if (value == "NULL") 
           return false; 
} 
return true;
```
#### *"Value" Data Type*

To determine how the handle the "value" of *value*, the table below describes the data type of *value*. Examples are provided to illustrate its usage.

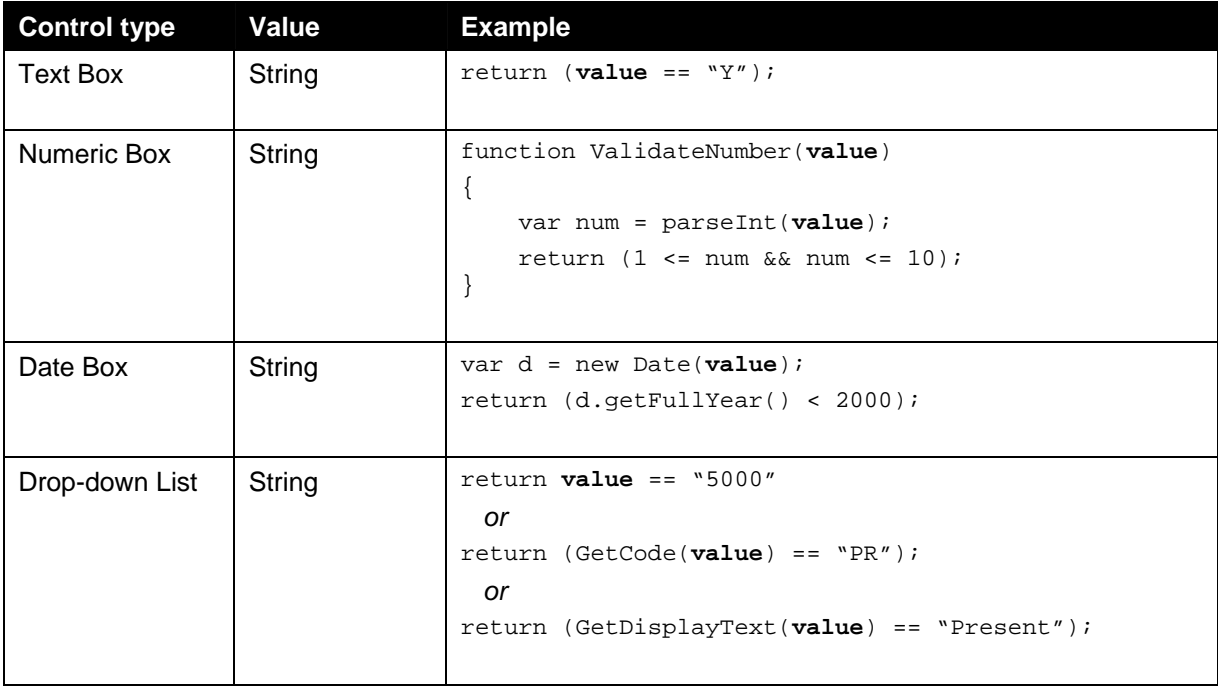

<span id="page-8-0"></span>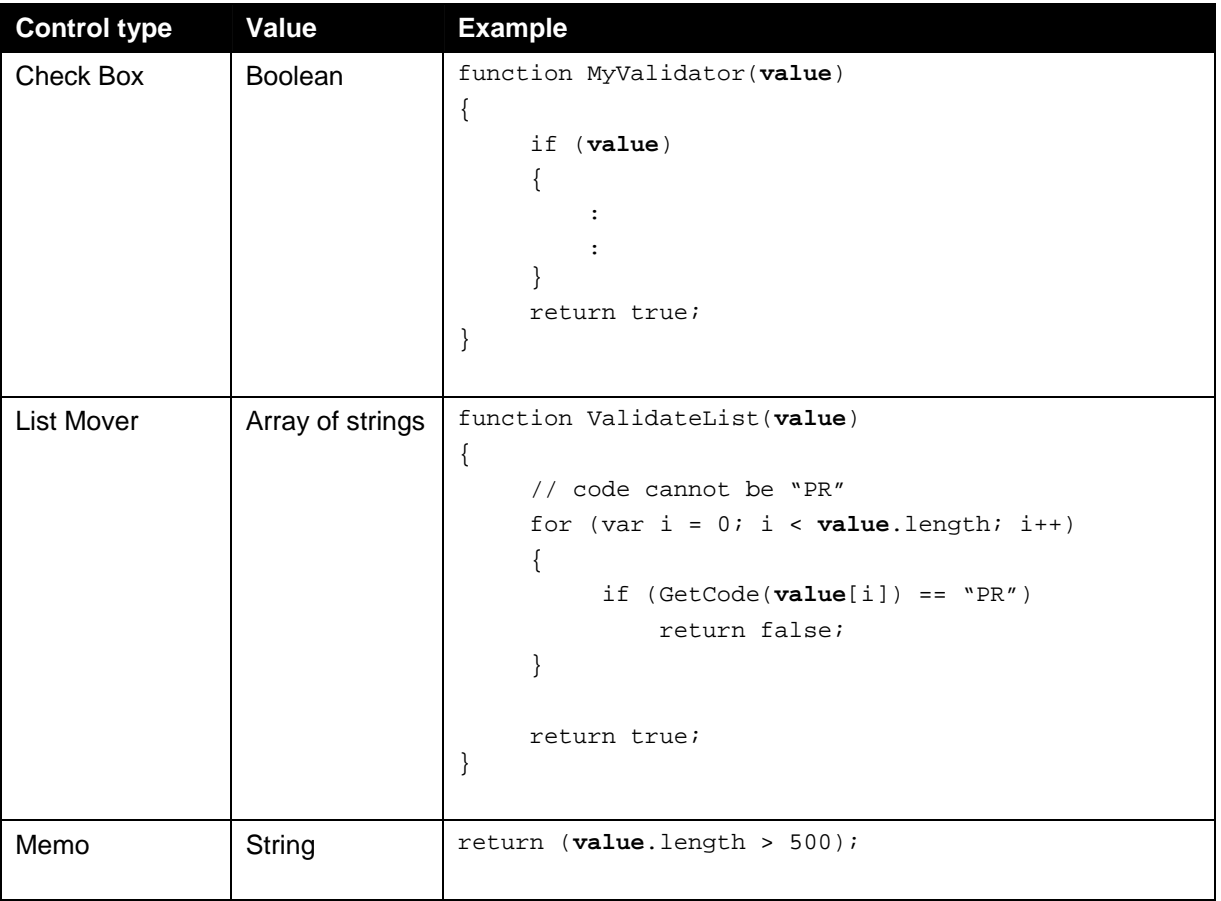

### **Data Representation**

Any customization field that belongs to a page can be accessed within another field's client validation definition. The fields can be represented by the following:

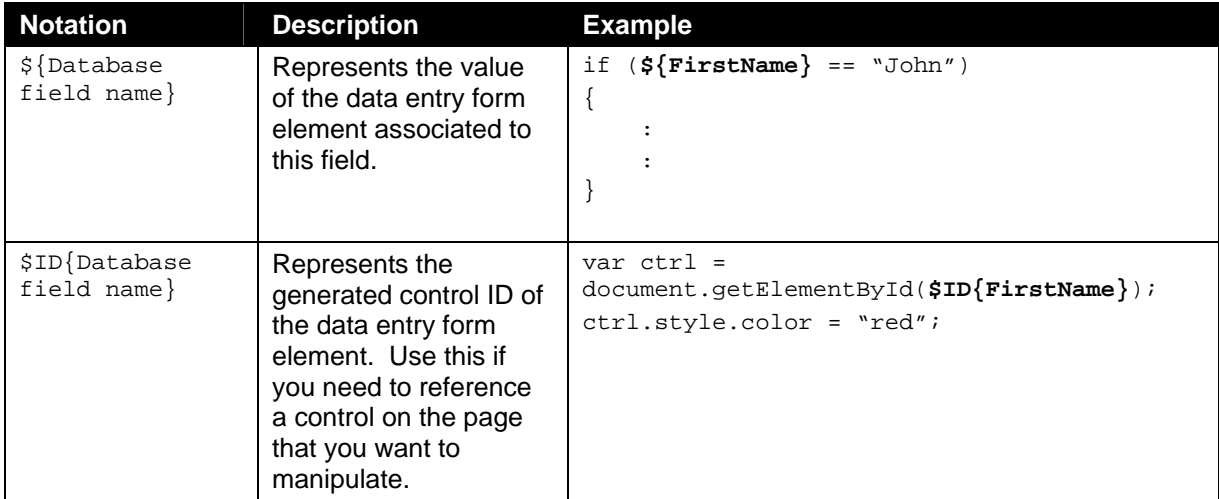

## <span id="page-9-0"></span>**Possible Extensions**

The following notation can be used to represent other data representation:

![](_page_9_Picture_133.jpeg)

## <span id="page-10-0"></span>**Available Special Functions**

The following intrinsic functions are readily available for you to use in your client validation code. You do not need to include any special JavaScript files in order to use them.

![](_page_10_Picture_253.jpeg)

<span id="page-11-0"></span>![](_page_11_Picture_149.jpeg)

#### **Specifying the Script Files to Include**

The JavaScript files to include are simply files that either the function name or script code requires because it is calling other JavaScript functions residing in those files. The file names can be specified in either it absolute or relative path form.

**Rule 1:** File names must be separated using the semi-colon (;).

**Rule 2:** The file must be readable by SMS (i.e., SMS has read-permission set).

#### **Example:**

Scripts/Custom/Generic.js; c:/inetpub/wwwroot/ChancerySMS/Scripts/Custom/Custom.js

#### **Defining the Error Message**

The error message is the text that will be displayed when the validation function or script code returns *false*. The text itself is not sufficient to provide a meaningful message. In order to address this, the error message may include specific code in it. For example, a List Mover object whose database field name as it appears in the Customization Builder page is "SelectedGradeLevels" and you may want to display the error message "You selected 10 items. Select between 2 and 6 only." In order to do this, you will write your error message this way:

```
You selected ${SelectedGradeLevels}.length items. Select between 2 and 6 
only.
```
When the error message is parsed, the  $$$ {SelectedGradeLevels}.length will treated as JavaScript code. Another example is to display the "description" or "display text" of a city list. For example, you may want to display the error message "You selected Burnaby, which is not allowed". The error message you need to enter is this:

```
You selected GetDisplayText(${CityList}), which is not allowed.
```
The GetDisplayText( $${CityList}$ ) is treated as code and it will be replaced with the actual value upon the display of the error message.

#### <span id="page-12-0"></span>**Allowed Script Code inside an Error Message**

The following are supported inside an error message:

- $$$ {token}
- \$ID{token}
- GetCode(\${token});
- GetDisplayText(\${token});

## **Compilation Process**

The compilation occurs once the user clicks on the "Apply Pending Changes" button. When a JavaScript file or JavaScript code block is processed, a .js file is generated and saved into the *Generated* folder. This file will then be referenced by the web pages generated by the Customization Builder. Since both the JavaScript file and JavaScript code block may contain references to other database fields within the same Web page, these fields need to be resolved first by parsing them and replacing them with the appropriate executable code. For example, if a .js file defines this code:

#### **Before:**

```
function SomeFunctionName(value) 
{ 
   return value.length > (${FirstName} + ${LastName}).length; 
}
```
Then, a new .js file will be generated and placed into the *Generated* folder but with the function above replaced with this:

**After:** 

```
function SomeFunctionName(value, ctrlID, __Values, __CtrlIDs, __DBValues) 
\{ return value.length > (__Values[0] + __Values[1]).length; 
}
```
If a JavaScript code block is provided, only the body of the function needs to be defined.

#### **Before:**

return value.length > (\${FirstName} + \${LastName}).length;

The *value* is treated as a reserved word and it will contain the raw value of the data entry field in which the code block is associated to. In order to call JavaScript functions in another JavaScript file, the location of this file needs to be specified in the *JavaScript files to include* field. The above code block will then be processed and placed into a function in a .js file as follows:

#### **After:**

```
function Validate{MetaDataColumnView ID}(value, ctrlID, __Values, __CtrlIDs, 
 __DBValues) 
{ 
  return value.length > (__Values[0] + __Values[1]).length;
}
```
<span id="page-13-0"></span>Where {MetaDataColumnView ID} is the entity ID of the IMetaDataColumnView object. This is to ensure uniqueness of the function name and establish a naming pattern that can be easily formed and connected back to the database field to be validated.

The generated JavaScript code is what will be used by cTools. The parameters and descriptions are listed below:

![](_page_13_Picture_77.jpeg)

#### **Naming convention for the .js file**

Each defined Web page will have a corresponding generated .js file, if required. This .js file will contain all the script blocks for the page and all the custom .js file that are used within the page. The name format is as follows:

```
{MetaDataSchemaViewName}_v{PageScriptVersion}.js
```
#### Here are sample generated files:

![](_page_13_Picture_78.jpeg)

### <span id="page-14-0"></span>**Compile Errors**

When compilation error occurs, the error messages are logged into a file using this name format: {MetaDataSchemaViewName}\_err.txt and this file will be located in the Scripts/Generated folder, and then it is presented as a link in the top of the Customization Builder page as shown below:

![](_page_14_Picture_38.jpeg)

When you click the link, the content of the file will be displayed:

![](_page_14_Picture_39.jpeg)

Once you have resolved the problems, the message and the link to the error log file will disappear. If you quit SMS and then restart it, the link message will always display as long as the error log file exists for the page.

## <span id="page-15-0"></span>**Run-time Process**

Once the compilation is complete, you will need to restart Chancery SMS. Initially during compilation, the compiled code are first stored into the CSL\_SMS\_COMPILED\_CODE database table. Once restarted, the compiled code will be dumped into JavaScript files in the location {ChancerySMS}\Scripts\Generated folder. Below displays several generated JavaScript files whose content originated from the database table.

![](_page_15_Picture_53.jpeg)

When the web page is rendered, the so-called 'UIFactory' creates the UI elements of the web page. Validator controls are also created as necessary. To support client validation, a new validator called *CslInputClientValidator* will be created. This type of validator will be responsible for resolving the referenced database fields, generating and hooking the call to the JavaScript functions that will perform the actual validation, and setting up the error message to display when the validation fails. Since the validator control will be based on .NET's *BaseValidator*, no special coding is necessary to attach this validation to the main JavaScript validator function that is part of the .NET framework.

## <span id="page-16-0"></span>**Writing JavaScript code for Client Validation**

### **Customization Builder Sample Setup**

![](_page_16_Picture_24.jpeg)

#### Then, navigate to Add/Edit Building:

![](_page_16_Picture_25.jpeg)

Navigate to CB Panel 1

![](_page_17_Picture_51.jpeg)

Above shows the data fields for CB Panel 1. The validation will be hooked to *Alpha One* and *Numeric Nine Two fields.* This is done in the Setting up section. Note that the id 5222 happens to correspond to *Alpha One* and 5223 to *Numeric Nine Two* fields in my database.

![](_page_17_Picture_52.jpeg)

The above shows the page to edit the *Alpha One* data field. In order to reference this data field in your JavaScript, you need to use the Database field name, for example, \${AlphaOne}. This example will return you the value entered by the user. To get the reference to the control itself, use \$ID{AlphaOne}. Take a look at the Test.js in the next section to get an idea how to manipulate controls in a Web page.

![](_page_18_Picture_1.jpeg)

<span id="page-18-0"></span>The following diagram illustrates the *Numeric Nine Two* data field:

#### **Setting up**

#### **Sample Script – the manual way**

```
-- Example 1: Client validation type is by function call. 
UPDATE 
    CSL_SMS_WORKING_ELEMENT 
SET 
     CLIENT_VALIDATION_TYPE = 2, 
     SCRIPT_FILE_LOCATION = 
'c:\inetpub\wwwroot\sms631\chancerysms\Scripts\Custom\Test.js', -- Must be full 
path
     SCRIPT_FUNCTION_NAME = 'MyTestValidator', 
    VALIDATION_ERROR_MESSAGE = 'The value ${AlphaOne} must not be X.'
WHERE 
     ID_SMS_WORKING_ELEMENT = 5222 
-- Example 2: Client validation type is by script block 
UPDATE 
     CSL_SMS_WORKING_ELEMENT 
SET 
     CLIENT_VALIDATION_TYPE = 1, 
     SCRIPT_BLOCK = 'var val = ${NumericNineTwo}; if (val.length > 0 && 
parseInt(value) == 3) { return false; } else { return true; } VALIDATION_ERROR_MESSAGE = 'The value of AlphaOne is ''${AlphaOne}'' and 
NumericNineTwo is ''${NumericNineTwo}''.'
WHERE 
     ID_SMS_WORKING_ELEMENT = 5223
```
<span id="page-19-0"></span>Notice that in Example 2, the script code references another data field belonging to the same CB page. *You can reference any data fields in CB as long as they are all part of the CB page.* 

#### **The sample Test.js file**

In the sample code above, this JavaScript file is located in c:\inetpub\wwwroot\sms631\chancerysms\Scripts\Custom\Test.js.

```
function MyTestValidator(value) 
{ 
    var ctrlID = $ID{AlphaOne}; 
    var objCtrl = document.getElementById(ctrlID); 
   if (\frac{\xi}{\text{AlphaOne}}) != "X")
    { 
          objCtrl.style.backgroundColor = "palegreen"; 
        return true; 
    } 
    else 
    { 
          objCtrl.style.backgroundColor = "tomato"; 
        return false; 
    } 
}
```
## **Client Validation in Action**

**Client Validation by Function Call** 

![](_page_19_Picture_94.jpeg)

When users enter a valid value as validated according to the validator function provided, you will get this result:

![](_page_20_Picture_13.jpeg)

When users enter "X" in the Alpha One field, the validation error message displays as illustrated:

![](_page_20_Picture_14.jpeg)

## <span id="page-21-0"></span>**Client Validation by Script Block**

If users type "3" in the Numeric Nine Two field, the validation error message appears below; otherwise, no message box appears.

![](_page_21_Picture_103.jpeg)

## **Calling a Back-End Stored Procedure using JavaScript**

As an enhancement to the JavaScript validation feature stated in this document, you now have the ability to call a back-end stored procedure inside the JavaScript block. The main purpose is to allow the execution of more complex business rules available at the server side (in the form of stored procedures), and then update the UI items based on the values returned by those business rules. For instance, the programmer can decide to disable, update or even hide a particular UI Item depending on what value is returned from the stored procedure. This feature is particularly useful for clients who have complex customization requirements to their UI pages which implementation are not possible through the cTools feature itself.

Here is how it works:

Call the JavaScript function named 'ExecuteStorProc' (see signature below) located in the generic.js file.

#### *function ExecuteStorProc( (string)storProcName, (string)handler, (string) handlerParams )*

The ExecuteStorProc function takes the following 3 parameters and doesn't return any value.

**storProcName** – the name of the stored procedure to call. If the stored procedure takes parameters, their names and values need to be appended to the stored procedure name itself and delimited by the '~' character. Example: storprocName~para1Name~para1Value~para2Name~para2Value... **handler** – the name of the JavaScript function that receives the returned value from the stored procedure. This is needed as the call to the stored procedure is done asynchronously and requires a handler (in the form of a JavaScript function) to capture the results from the stored procedure on completion.

**handlerParams** – this parameter is optional and is used if additional values (other than the ones returned from the stored procedure) are required to be sent to the handler. A good example would be the id of the UI control to be updated with the value returned by the stored procedure.

Examples:

```
With no parameters: 
ExecuteStorProc("StorProcName", "handler", "handlerParams") 
With one parameter: 
ExecuteStorProc("StorProcName~ParameterName~ParameterValue", "handler", 
"handlerParams") 
With multiple parameters:
```

```
ExecuteStorProc("StorProcName~ParameterName1~ParameterValue1~ParameterName
2~ParameterValue2...", "handler", "handlerParams")
```
As mentioned above, when the stored procedure completes its execution it will call the specified handler function. The handler function needs to have the following signature:

#### *function [handlerFunctionName]( (object)returnedValue, (object)handlerParams )*

**returnedValue** – The value returned from the stored procedure. The returned value will be in the form of an array if the stored procedure is to return a collection of data. **handlerParams** – The handlerParams value passed to the ExecuteStorProc function.